## Set Password Reset Email Address

Home (../../index.html) / Student Features (../../student-features.html) / Set Password Reset Email Address

You should set a password reset email address in your profile. This will allow you to reset your password through a password reset link if you forget it.

## To set your password reset email address:

|                                                                                      |                                           |                                                      | 4 (                                                                               |  |
|--------------------------------------------------------------------------------------|-------------------------------------------|------------------------------------------------------|-----------------------------------------------------------------------------------|--|
|                                                                                      |                                           |                                                      | <b>e</b> Lok Jianming Chris                                                       |  |
| 13 November 2019<br>Hello <b>Lok Jianming Chris</b> ! What is your main focus today? |                                           |                                                      | Edit Profile                                                                      |  |
| Ŭ                                                                                    |                                           |                                                      | Logout                                                                            |  |
|                                                                                      |                                           | Find Assignments Q                                   | Announcements                                                                     |  |
| Assigned                                                                             | In Progress                               | Completed                                            | Sign up for Physics Olympiad                                                      |  |
|                                                                                      | Newton's Laws                             | Fractions - All Around Us                            | Of Nov 2019 10 : 54 AM                                                            |  |
|                                                                                      | Started on 10 November due on 17 November | Started on 09 November due on 10 November            | Holiday Programmes<br>SLS Administrator<br>O 15 Nov 2019 10 : 32 AM               |  |
|                                                                                      |                                           | Gravity<br>Started on 03 November due on 10 November | English Homework Reminder<br>SLS Administrator<br>O 05 Nov 2019 09 : 44 AM        |  |
|                                                                                      |                                           | COMPLETED                                            | Holiday Homework                                                                  |  |
|                                                                                      |                                           |                                                      | <ul> <li>SLS Administrator</li> <li>0 05 Nov 2019 09 : 44 AM</li> </ul>           |  |
|                                                                                      |                                           |                                                      | Updating of overseas trips during the holida<br>Grace<br>O 03 Nov 2019 06 : 13 PM |  |
| No Assignments                                                                       |                                           |                                                      | Last day of school<br>A. Lok Jianming, Chris<br>O 03 Nov 2019 05 : 49 PM          |  |

1. On the top right corner of any SLS page, click on the button

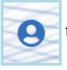

followed by selecting Edit Profile.

|                                                                                                | +                                                                                                    |
|------------------------------------------------------------------------------------------------|----------------------------------------------------------------------------------------------------|
| Edit Profile                                                                                   |                                                                                                    |
| Set an email address for password-related matters. Email Address leonard_cooper@email.com SAVE | Email Address<br>A verification code will be sent to the email address<br>provided. You may also check your spam/junk mail.<br>You might also like to take the opportunity to update your<br>answers to the Security Questions |

- 2. On the Edit Profile page, click the Email Address tab.
- 3. In the "Email Address" field, enter your email address.
- 4. Click Save.
- 5. An email with a verification code will be sent to your email address.

|                                     |                                                                                                    | 4                                                                                                    |
|-------------------------------------|----------------------------------------------------------------------------------------------------|----------------------------------------------------------------------------------------------------|
| Edit Profile<br>Password Security   | Please check your email for the verification code.<br>You may also check your spam/junk mail.                               |                                                                                                    |
| Set an email addre<br>Email Address | If you do not receive the verification code via email in<br>the next 2 minutes, please click 'Resend Verification<br>Code'. | ess                                                                                                    |
| moe00117t@mail                      | Verification Code Verification Code CANCEL                                                                                  | code will be sent to the email address<br>I may also check your spam/junk mail.<br>So like to take the opportunity to update your<br>The Security Questions |
|                                     | RESEND VERIFICATION CODE                                                                                                    |                                                                                                    |

6. Enter the verification code into the pop up box.

|               | EXCLUSION<br>STUDENT<br>LEARNING AVAILUE  | Vou have verified your email address. × | 4 |
|---------------|-------------------------------------------|-----------------------------------------|---|
| =             | Edit Profile                              |                                         |   |
| <b>↑</b><br>間 | Password Security Questions Email Address |                                         |   |
|               |                                           |                                         |   |

7. Once verification is successful, a message will appear at the header. The verified email address will also be displayed in the "Email Address" field in subsequent log-ins.

Note: You must verify the email address before you can use it to reset your password.

While it is not a must to enter an email address, as this is the easiest and fastest method to reset your SLS password should you forget what it is.

## Set Password Reset Email Address

A notification will appear to remind you each time you log in if an email has not be entered and verified.

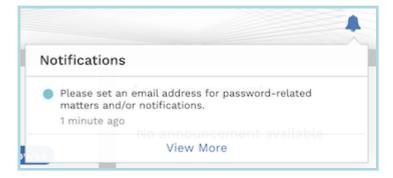